# **Booking Method notes:**

In the booking column in the document outlining the co-curricular activities for your daughter's year group there is a note stating whether the club is booked **by invitation, SOCS sign up, by application or SchoolPost** for the term.

### *SOCS sign up*

Please follow the instructions in this document and refer to the username and password supplied. Should you have any problems logging in, please email Kevin Rodger [\(kvr@stge.org.uk\)](mailto:kvr@stge.org.uk)

# *By invitation*

In the event of booking being by invitation you do not need to take any action.

### *By application*

If your daughter is interested in joining a club that is by application she should speak to the member of staff detailed in the document outlining the co-curricular activities for her year group.

#### *Schoolpost*

A number of co-curricular activities are run in school by external coaches or take place outside of school. These activities will require registration by reply to a schoolpost which will provide details about the dates, time and cost. No action is required via SOCS to register your daughter.

### **SOCS sign up notes:**

- 1. Visit [http://calendar.stge.org.uk](http://calendar.stge.org.uk/)
- 2. Click on **Login** at the top right of the screen.

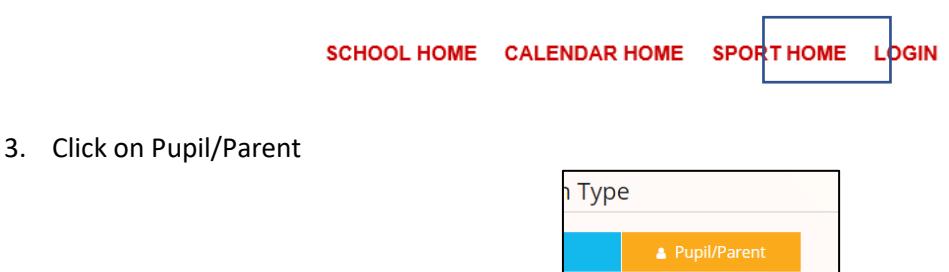

4. Enter your daughter's school email address and password (supplied via the co-curriculum sign up email you received via schoolpost) and click **Login**.

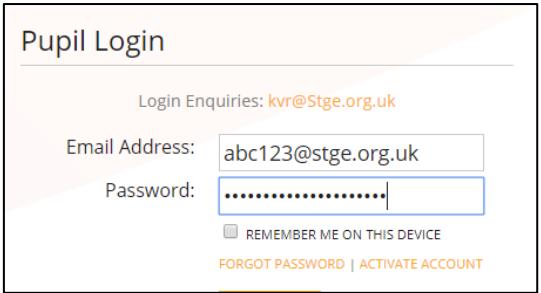

5. Select **Activities** from the left hand menu.

Activities

- 6. Use the drop-down box to select the appropriate term if it is not already chosen.
- 7. **Click** on the **plus** next to each section and it will open up.

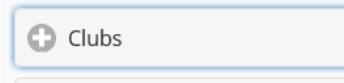

8. Scroll through the list and click **Add** next to the activity you wish your daughter to take part in. Time and date information can be found by clicking **View Events**.

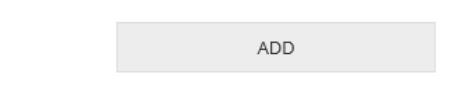

- 9. Do this for each of activity you wish to enrol your daughter in.
- 10. **Logout** when complete by choosing **Settings** on the left and then **Logout**

### **If you wish to remove your daughter from an activity:**

- 1. Login as before by visiting the username and password provided.
- 2. Select **Activities** from the menu on the left.

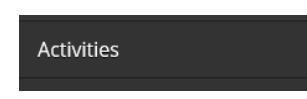

3. Find the activity on the **Available Activities** page and click on the green tick. This will remove you from the register for the club.

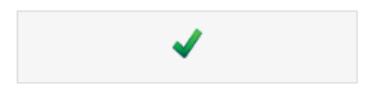